### *General Description*

The MAX3550/MAX3551/MAX3553 evaluation kits (EV kits) simplify evaluation of the MAX3550/MAX3551/ MAX3553 broadband dual-conversion tuner ICs. They enable testing of the devices' performance and require no additional support circuitry. The EV kit's signal inputs and outputs use SMA connectors to facilitate the connection of RF test equipment.

### *Features*

- ♦ **Easy Evaluation of the MAX3550/MAX3551/ MAX3553**
- ♦ **50**Ω **SMA Connectors on RF and IF Ports**
- ♦ **PC Control Software Available at www.maximic.com**
- ♦ **I2C and SPI™/QSPI™/MICROWIRE™ Compatible**

### *Ordering Information*

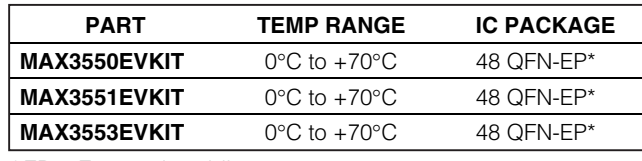

\**EP = Exposed paddle.*

### *Component List*

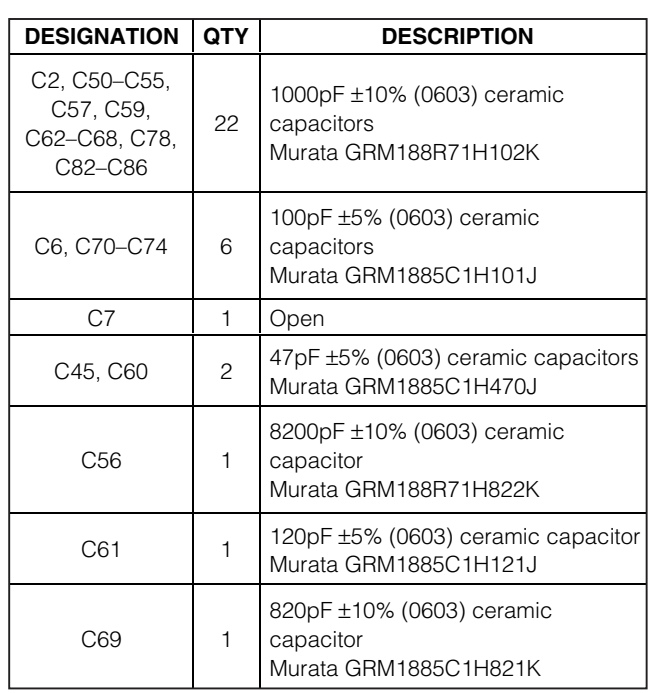

*SPI and QSPI are trademarks of Motorola, Inc.*

*MICROWIRE is a trademark of National Semiconductor Corp.*

*Purchase of I2C components from Maxim Integrated Products, Inc., or one of its sublicensed Associated Companies, conveys a license under the Philips I2C Patent Rights to use these components in an I2C system, provided that the system conforms to the I2C Standard Specification as defined by Philips.*

### **MAXIM**

*For pricing, delivery, and ordering information, please contact Maxim/Dallas Direct! at 1-888-629-4642, or visit Maxim's website at www.maxim-ic.com.*

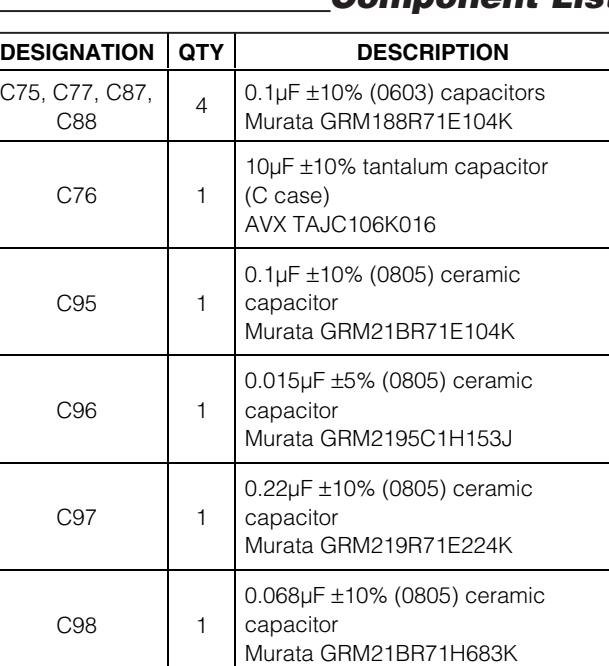

#### **\_\_\_\_\_\_\_\_\_\_\_\_\_\_\_\_\_\_\_\_\_\_\_\_\_\_\_\_\_\_\_\_\_\_\_\_\_\_\_\_\_\_\_\_\_\_\_\_\_\_\_\_\_\_\_\_\_\_\_\_\_\_\_\_** *Maxim Integrated Products* **1**

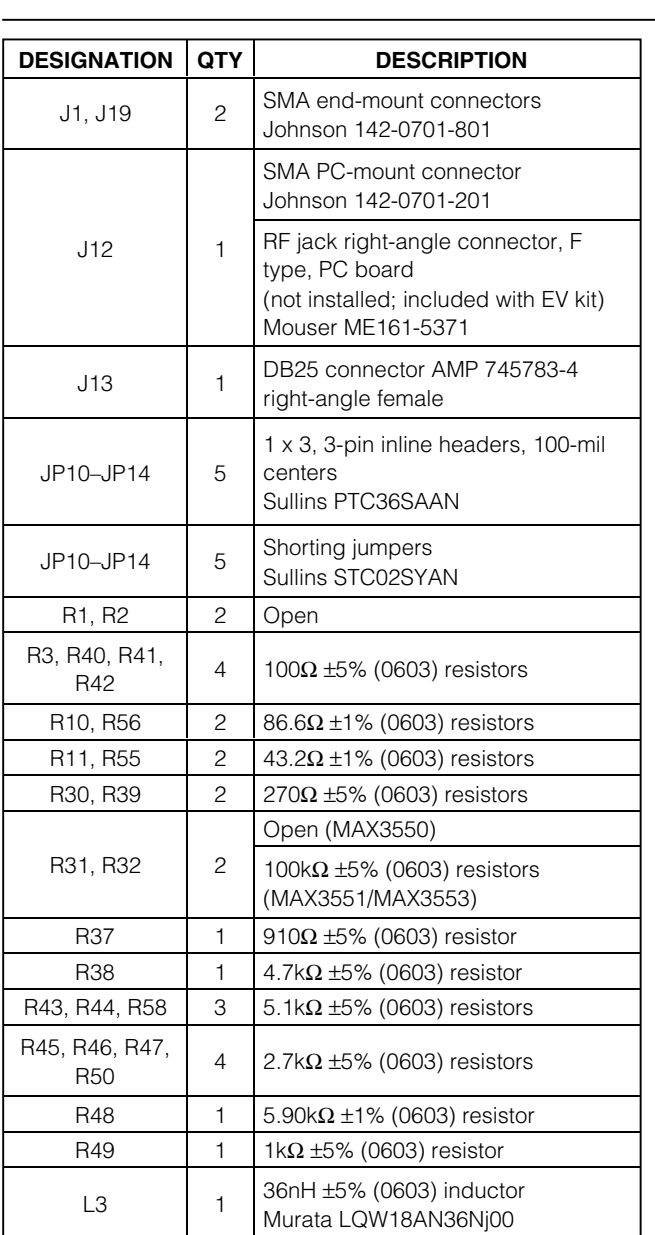

### *Quick Start*

The MAX3550/MAX3551/MAX3553 EV kits are fully assembled and factory tested. Follow the instructions in the *Connections and Setup* section for proper device evaluation.

#### *Test Equipment Required*

This section lists the recommended test equipment

### *Component List (continued)*

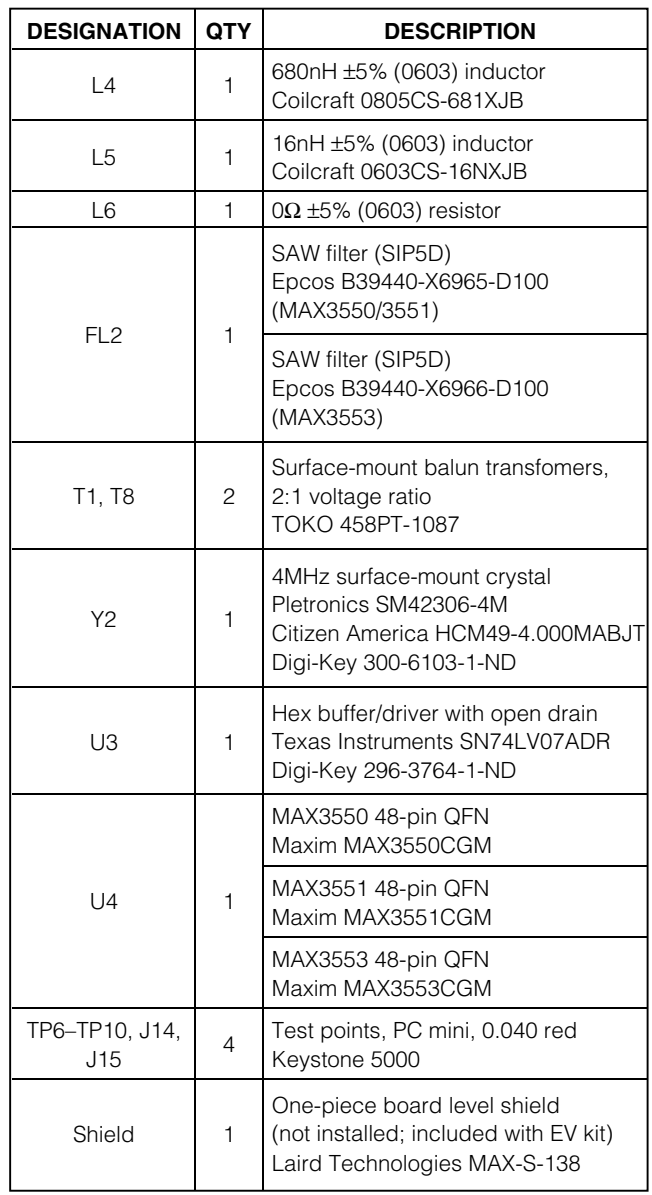

needed to verify operation of the MAX3550/MAX3551/ MAX3553. It is intended as a guide only, and substitutions are possible:

- DC supply capable of delivering +5.5V and 500mA of continuous current
- Two DC supplies, each capable of delivering +3.5V and 10mA of continuous current

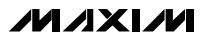

- HP 8648 or equivalent signal source capable of generating 0dBm, up to 900MHz
- HP 8561E or equivalent RF spectrum analyzer with minimum frequency range of 100kHz to 3GHz
- IBM PC or compatible with Windows<sup>®</sup> 95/98, Windows 2000, Windows NT 4.0, Windows XP, or later operating system and an available parallel port
- Male-to-male, 25-pin parallel cable, straight through

#### *Connections and Setup*

- 1) Verify jumpers JP10, JP11, and JP12 are connected to pins 1 and 2.
- 2) Verify jumpers JP13 and JP14 are connected to pins 2 and 3.
- 3) To control the MAX3550/MAX3551/MAX3553 through the serial interface, connect the male-tomale, 25-pin parallel cable between the PC's parallel port and EV kit.
- 4) With the power supply turned off, connect the main power supply (preset to +5.0V) to the header labeled +5V (J14). Connect the main power-supply ground to the header labeled GND (J15).
- 5) Connect an optional multimeter between +5V (J14) and GND (J15) to monitor the supply voltage.
- 6) With the power supplies turned off, connect the other two power supplies (preset to +3.0V) to the headers labeled RFAGC (TP7) and IFAGC (TP10). Connect the two power-supply grounds to the ground headers TP8 and TP9.
- 7) With the RF signal source output turned off, set the amplitude to -70dBm at 50.25MHz and connect it to RF1 (J12).
- 8) Connect IF\_OUT (J19) to the spectrum analyzer.
- 9) Turn on the power supplies.
- 10) Install and run the MAX3550/MAX3551/MAX3553 control software. The control software defaults to standard settings that will be used for the test procedure of this EV kit. The software is available for download on the Maxim website at www.maximic.com/tools/evkit.
- 11) Under the Options tab, select the proper part type (MAX3550/MAX3551/MAX3553).
- 12) With the control software active in the Entry screen, select the PIX option in the RF Input section.

#### *Default Spectrum Analyzer Settings*

Reference level = 0dBm

Attenuation = 10dB

Center frequency = 44MHz (MAX3550/MAX3551) or 36MHz (MAX3553)

 $Span = 10MHz$  $RBW = 100kHz$ VBW/RBW ratio = 0.03  $VBW = 30kHz$ 

#### **Table 1. MAX3550/MAX3551/MAX3553 EV Kit Jumper Settings**

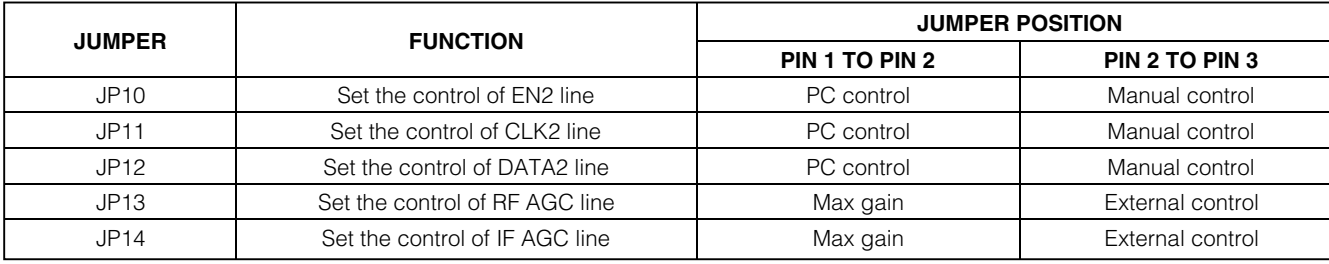

*Windows is a registered trademark of Microsoft Corp.*

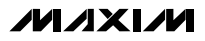

All input power levels are referenced to RF1 (J12) SMA connector. Be sure to account for power and voltage losses in cables, combiner, minimum loss pad (MLP), and SAW filter.

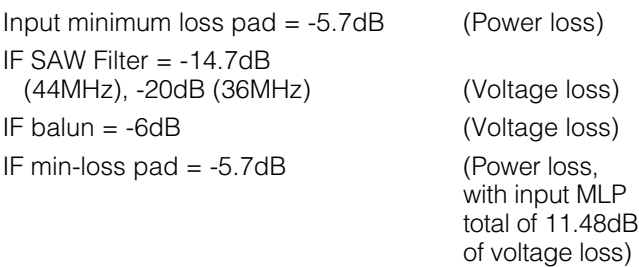

Total voltage  $loss = 11.48 + 14.7 + 6 = 32.18dB (44MHz)$ 

Total voltage  $loss = 11.48 + 20 + 6 = 37.488dB$  (36MHz)

#### *RF Gain and Gain Flatness*

- 1) With the control software active in the Entry screen, enter 50.25MHz into the Frequency box under the RF Input section.
- 2) Verify VCO lock by selecting Auto Lock Check in the Lock Status section. Green LEDs indicate LOCK.
- 3) Turn on the output of the signal generator.
- 4) Set the voltage at both RFAGC and IFAGC to +3.0V.
- 5) Measure the IF output (P1 in dBm) at IF\_OUT at 45.75MHz (MAX3550/MAX3551) or 38.9MHz (MAX3553).
- 6) Calculate the EV kit gain and active device RF gain by:
	- a) EV kit gain =  $P1 + 70$  (dB)
	- b) Active device RF gain (MAX3550/MAX3551) = P1 + 102.2 (dB)
	- c) Active device RF gain (MAX3553) =  $P1 + 107.5$ (dB)
- 7) Decrease the IFAGC voltage to +0.5V.
- 8) Measure the IF output (P1L2 in dBm).
- 9) Calculate the IF gain-control range by:
	- a) IF gain-control range = P1 P1L2 (dB)
- 10) Return the IFVGA voltage back to +3.0V.
- 11) Decrease the RFVGA voltage to +0.5V.
- 12) Measure the IF output (P1L in dBm).
- 13) Calculate the RF gain-control range by:
	- a) RF gain-control range  $= P1 P1L$  (dB)
- 14) Return the RFVGA voltage back to +3.0V.
- 15) Change the frequency of the signal generator to 878.25MHz.
- 16) Enter 878.25MHz into the Frequency box under the RF Input section.
- 17) Measure the IF output (P2 in dBm).
- 18) Calculate the RF gain flatness by:
	- a) RF gain flatness =  $P1 P2$  (dBc)

**Note:** For normal operation, adjust the IFAGC (TP10) voltage to achieve an output amplitude of -9.5dBm at the IF\_OUT (J19) SMA connector.

### *Layout Considerations*

The MAX3550/MAX3551/MAX3553 EV kits can serve as guides for board layout. Keep PC board trace lengths as short as possible to minimize parasitics. Also, keep decoupling capacitors as close to the IC as possible with a direct connection to the ground plane.

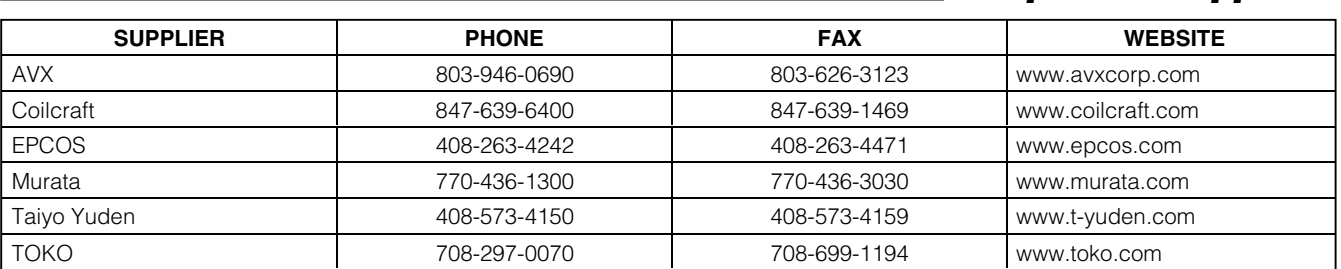

### *Component Suppliers*

*Note: Indicate that you are using the MAX3550/MAX3551/MAX3553 when contacting these component suppliers.*

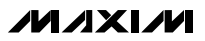

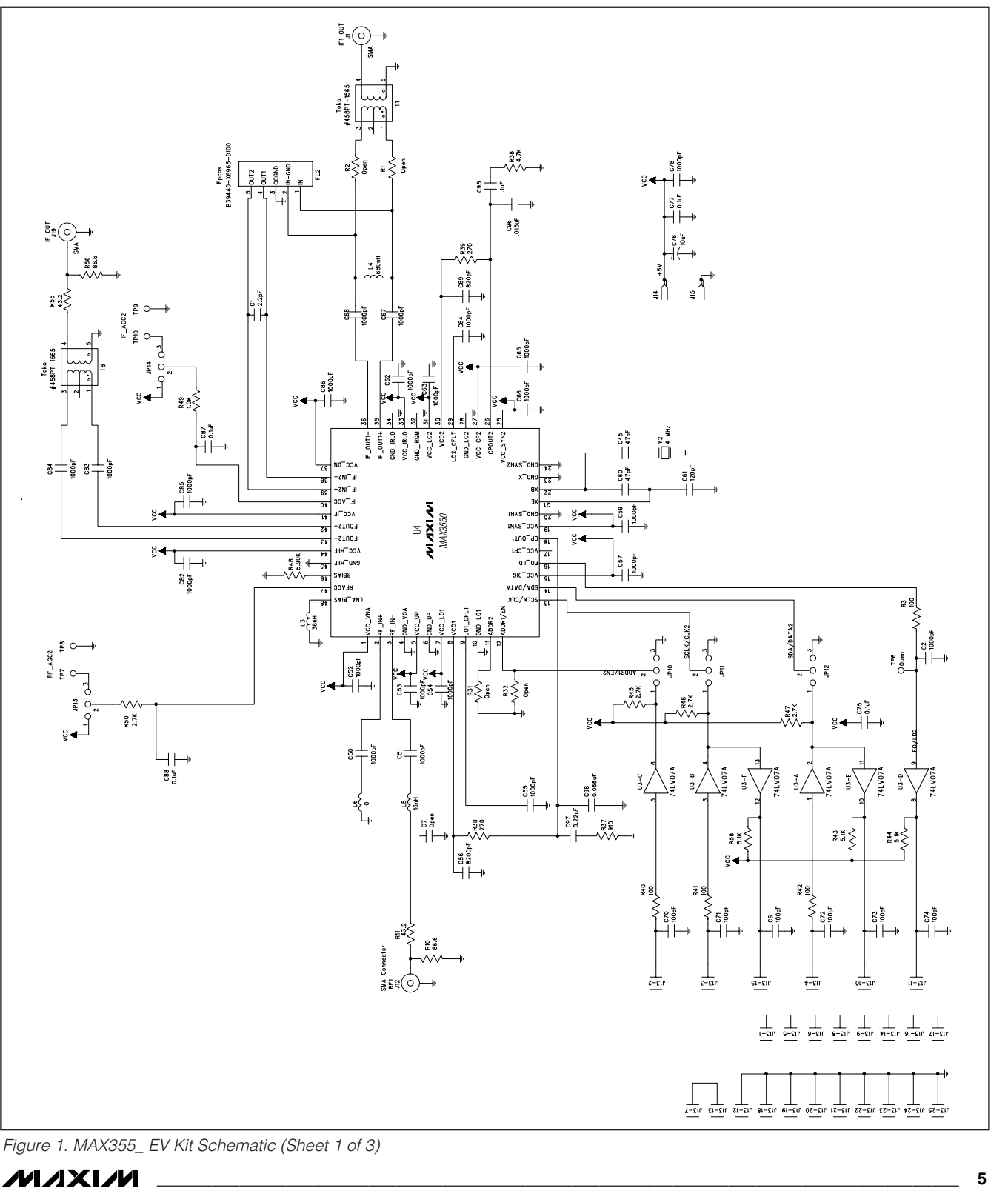

Evaluate: MAX3550/MAX3551/MAX3553 *Evaluate: MAX3550/MAX3551/MAX3553*

# *MAX3550/MAX3553 Evaluation Kit*

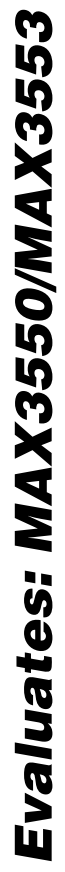

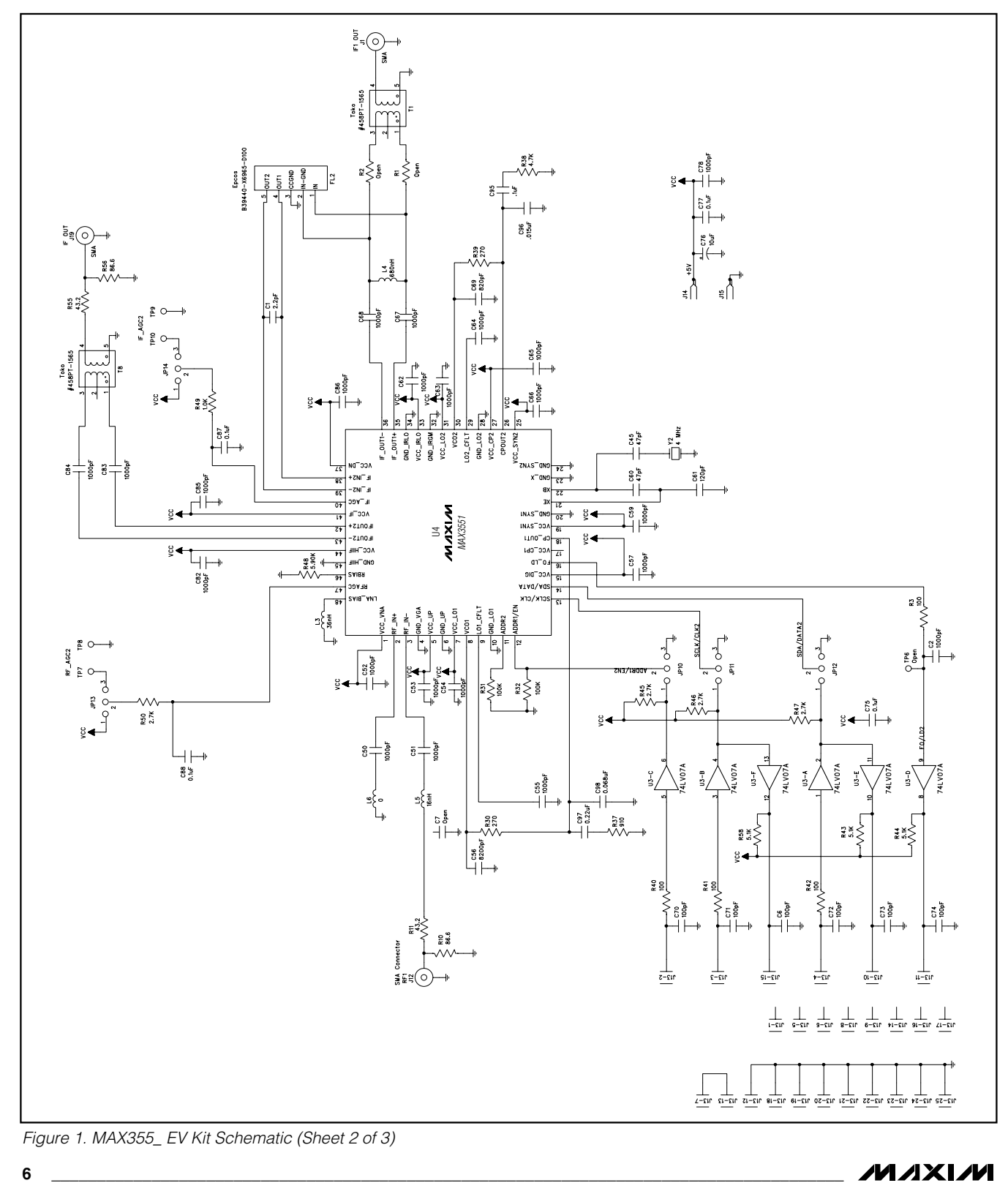

**MAXIM** 

# *MAX3550/MAX3553 Evaluation Kit*

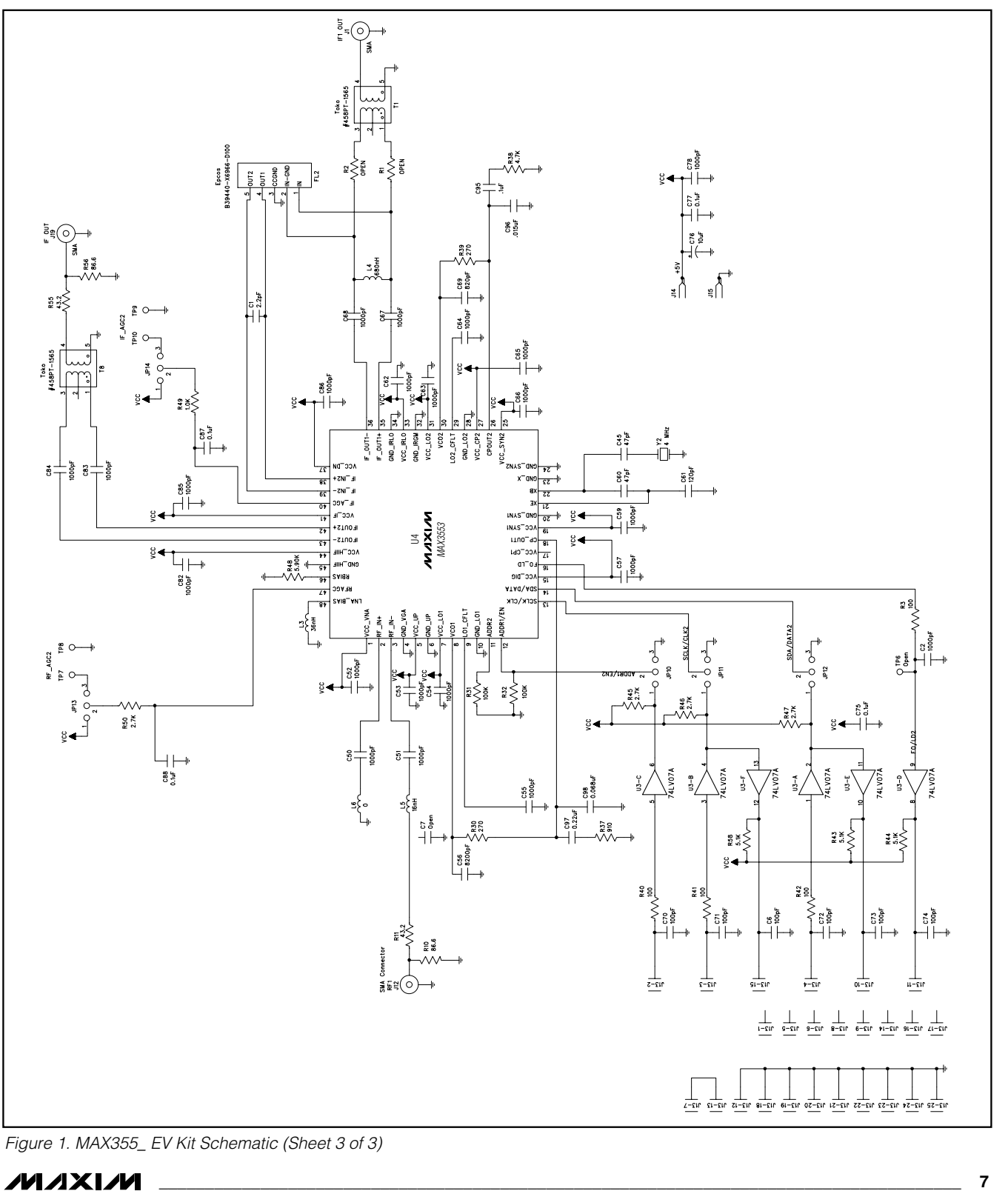

*Figure 1. MAX355\_ EV Kit Schematic (Sheet 3 of 3)*

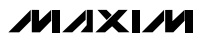

*Evaluates: MAX3550/MAX3553*

Evaluates: MAX3550/MAX3553

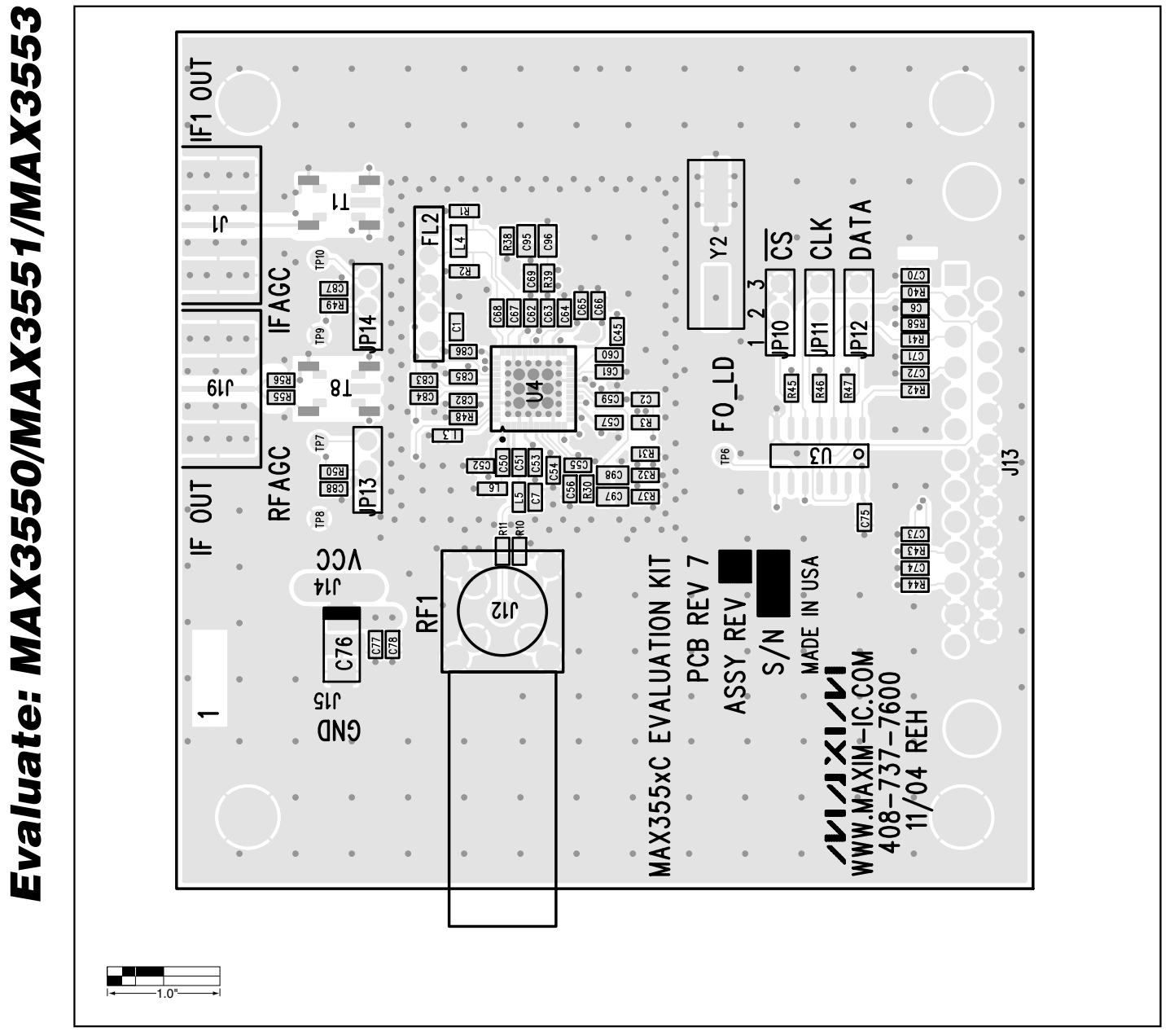

*Figure 2. MAX355\_ EV PC Board Layout—Component Placement Guide*

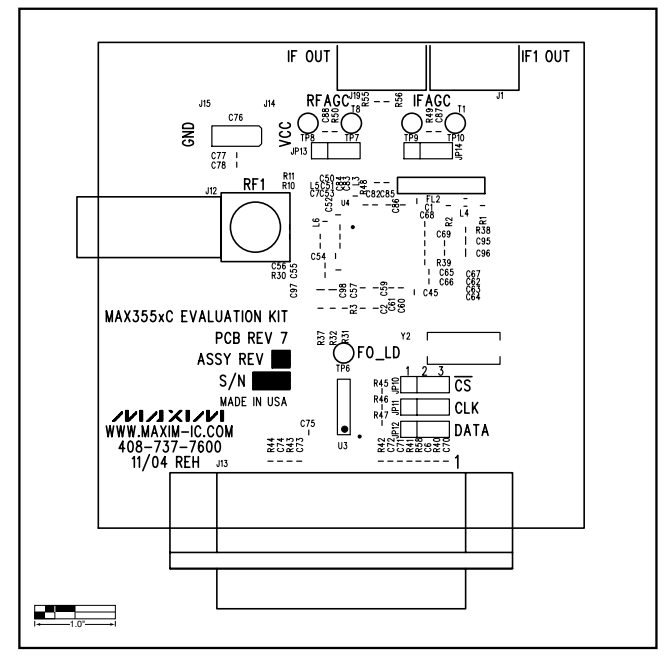

*Figure 3. MAX355\_ EV Kit PC Board Layout—Top Silkscreen*

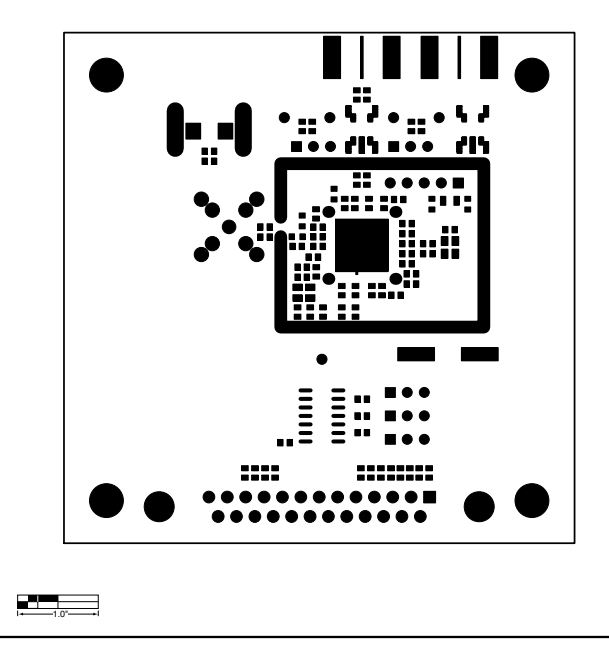

*Figure 4. MAX355X\_ EV Kit PC Board Layout—Top Soldermask*

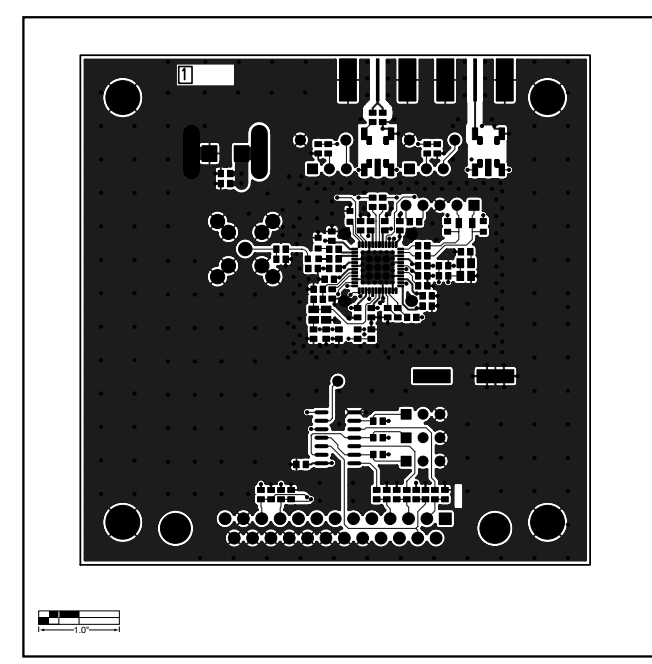

*Figure 5. MAX355X\_ EV Kit PC Board Layout—Primary Component Side*

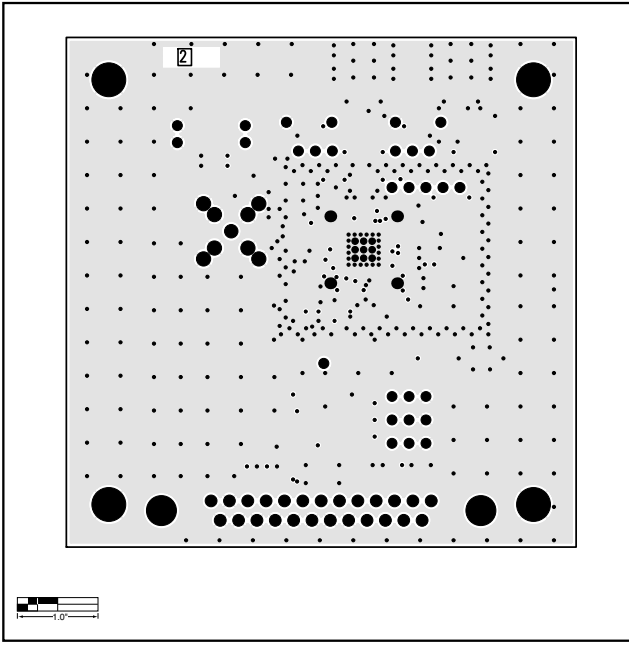

*Figure 6. MAX355\_ EV Kit PC Board Layout—Inner Layer 2*

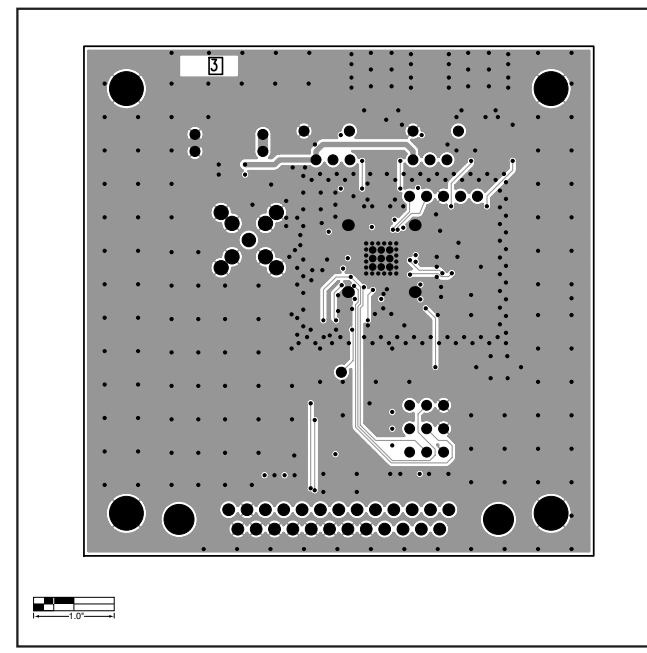

*Figure 7. MAX355\_ EV Kit PC Board Layout—Inner Layer 3*

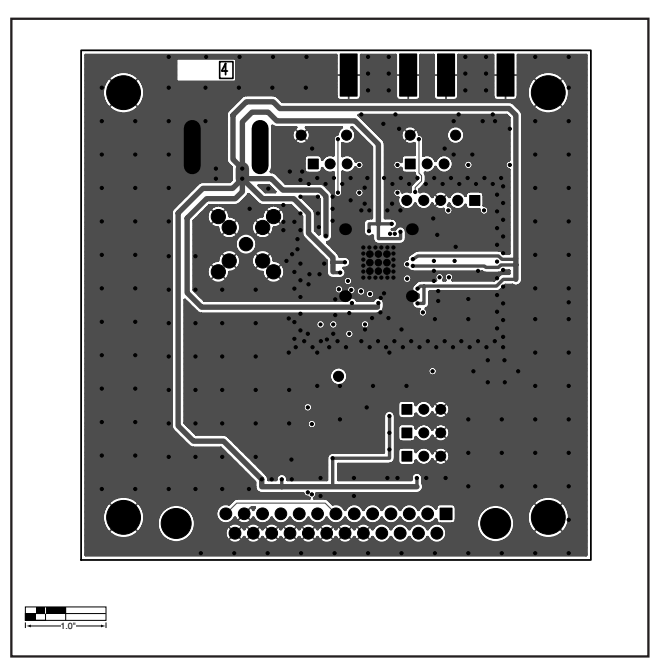

*Figure 8. MAX355X\_ EV Kit PC Board Layout—Secondary Component Side*

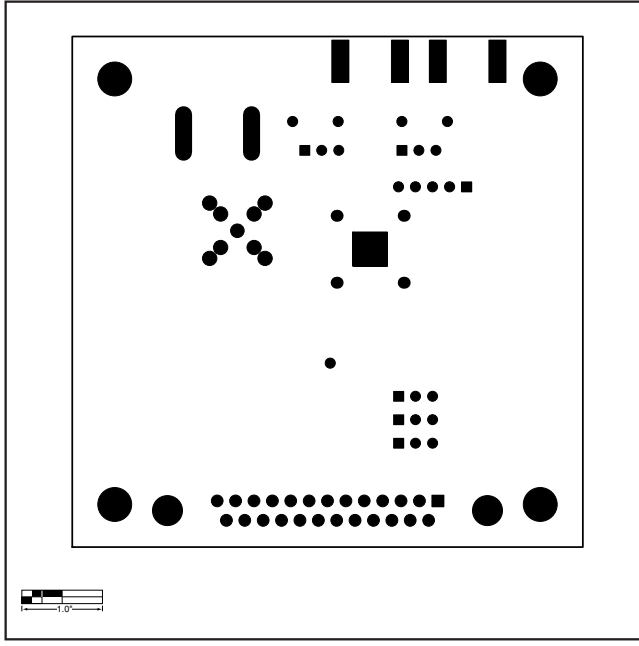

*Figure 9. MAX355X\_ EV Kit PC Board Layout—Bottom Soldermask*

*Maxim cannot assume responsibility for use of any circuitry other than circuitry entirely embodied in a Maxim product. No circuit patent licenses are implied. Maxim reserves the right to change the circuitry and specifications without notice at any time.*

**10** *\_\_\_\_\_\_\_\_\_\_\_\_\_\_\_\_\_\_\_\_Maxim Integrated Products, 120 San Gabriel Drive, Sunnyvale, CA 94086 408-737-7600*

© 2005 Maxim Integrated Products Printed USA **MAXIM** is a registered trademark of Maxim Integrated Products, Inc.